# **MANUAL SISVI V7.7**

# Sistema Integrado para Vistoria

### Oxxy.net 2017

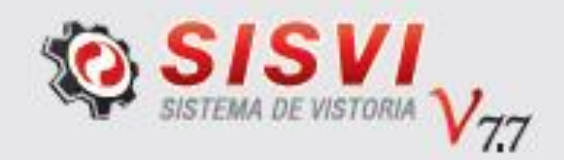

# **Módulo de Vistoria MÓVEL - 2017**

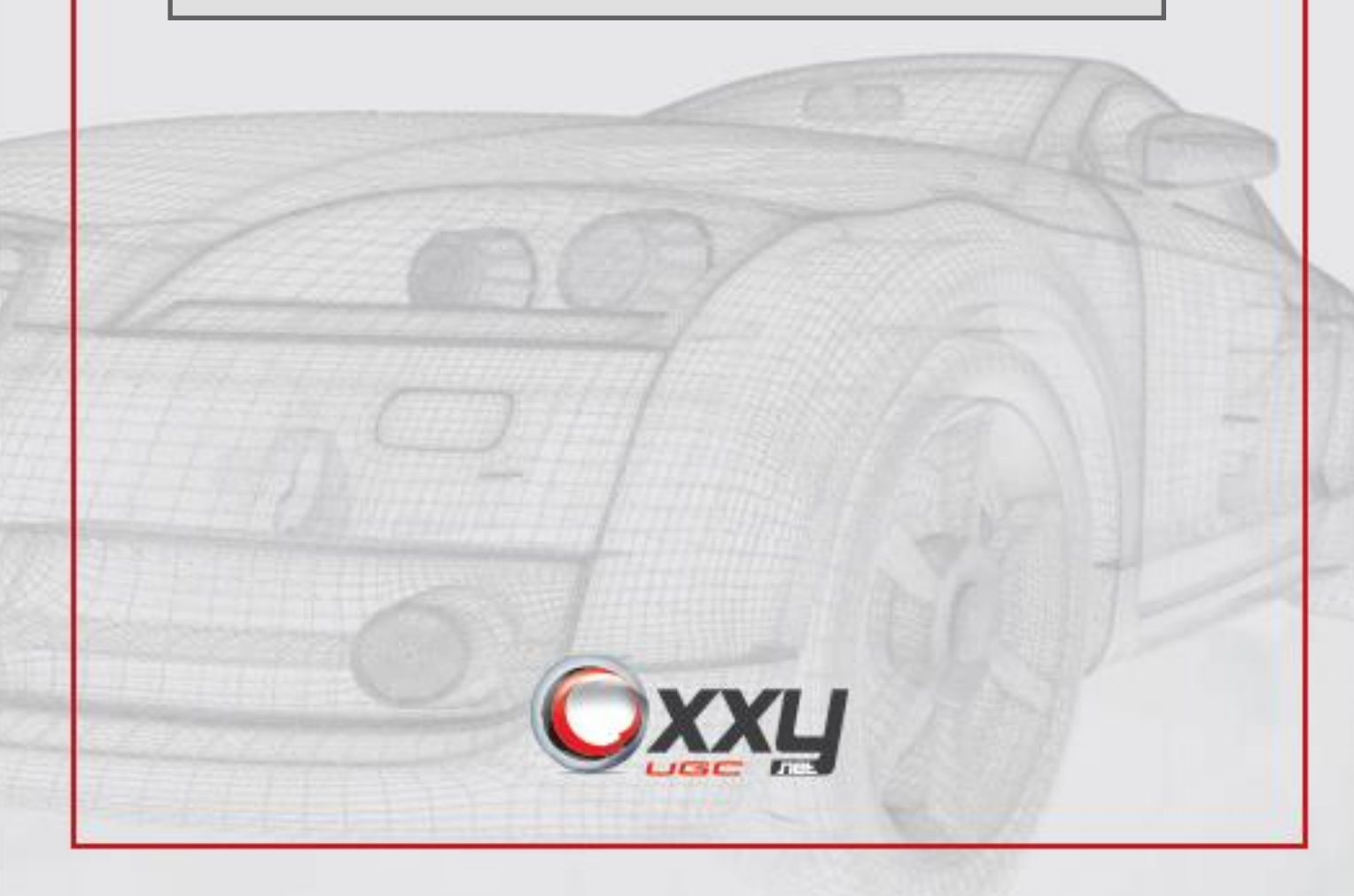

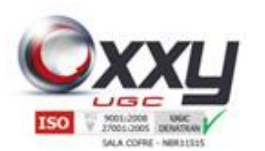

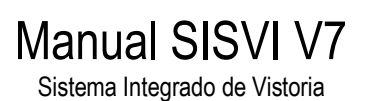

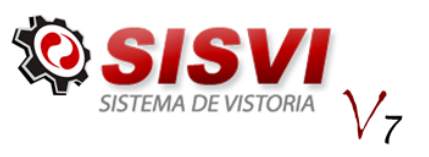

### Sumário

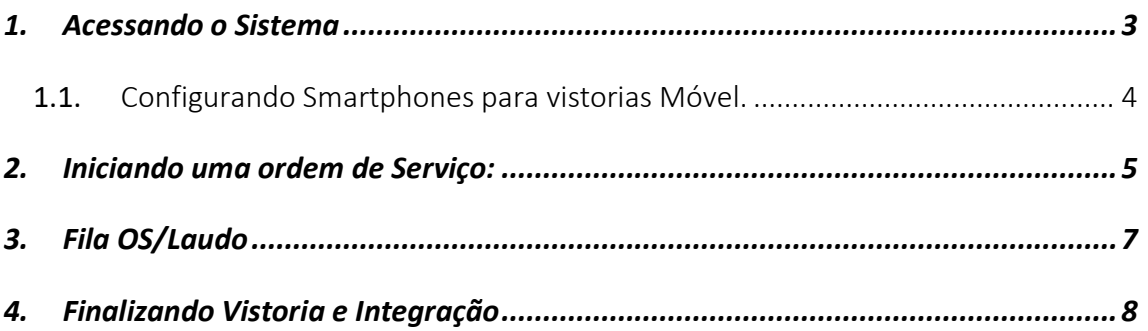

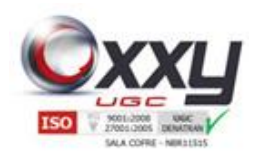

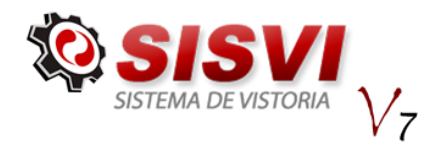

#### <span id="page-2-0"></span>**1.** Acessando o Sistema

O sistema é instalado na máquina do usuário através de acesso remoto da equipe de suporte da Oxxy.Net.

Manual SISVI V7 Sistema Integrado de Vistoria

Para acessar o sistema o usuário deve clicar no ícone SISVI V7 ou SISVI V7 Móvel.

É necessário que o computador utilizado na vistoria móvel possua internet.

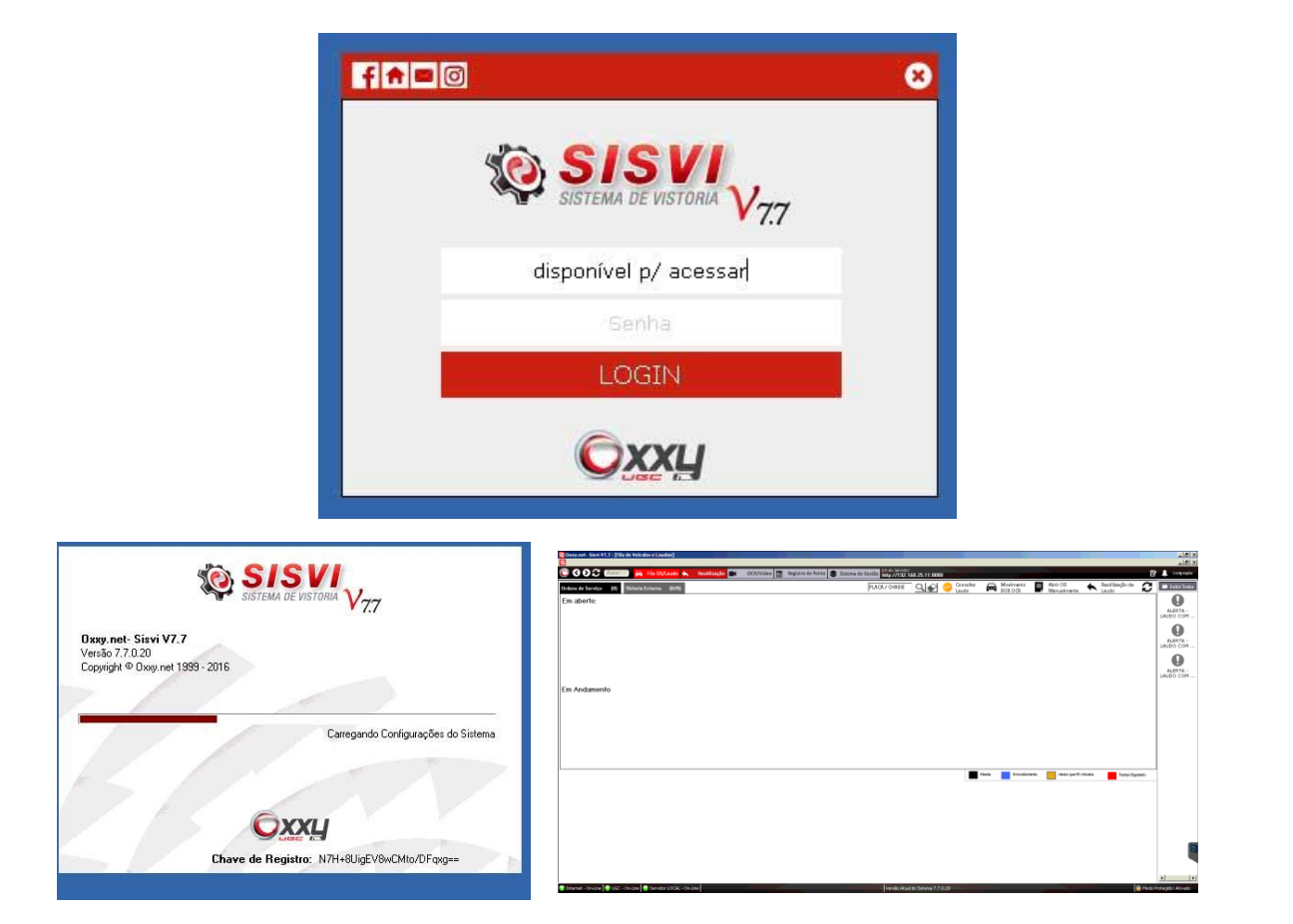

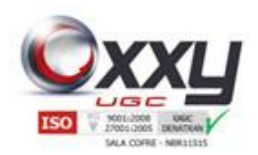

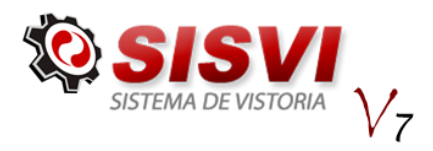

#### <span id="page-3-0"></span>**1.1.** Configurando Smartphones para vistorias Móvel.

Manual SISVI V7 Sistema Integrado de Vistoria

O Aplicativo para Android está disponível no Play Store para download, o nome do App é SISVI Externa.

Após o download e a instalação forem concluídos, o usuário ao tentar acessar o sistema terá seu usuário vinculado ao IMEI do dispositivo.

É necessário entrar em contato com o suporte da Oxxy para liberação de qualquer dispositivo novo e/ou nunca utilizado por aquele usuário.

Para o primeiro acesso, é necessário que o smartphone esteja com internet.

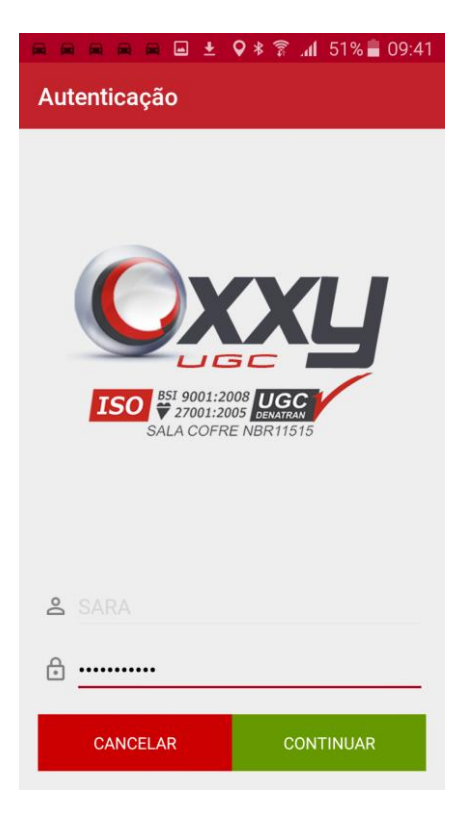

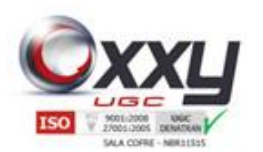

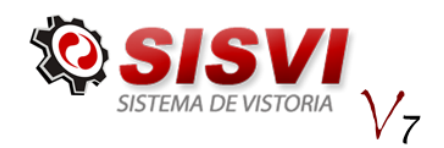

#### <span id="page-4-0"></span>**2.** Iniciando uma ordem de Serviço:

Manual SISVI V7 Sistema Integrado de Vistoria

Na vistoria móvel, é necessário que respeite as exigências e regras descritas nas portarias 68/2017 e 69/2017.

Para iniciar uma vistoria móvel, clique no botão Adicionar "+" da tela principal.

Em seguida preencha as informações solicitadas no dispositivo e clique em próximo, na parte de baixo do dispositivo. Em seguida selecione a placa que acabou de abrir a ordem de serviço, caso deseje abrir mais de uma ordem basta clicar novamente em adicionar.

Depois de clicar na placa para realização da vistoria, confirme a placa e clique em Sim.

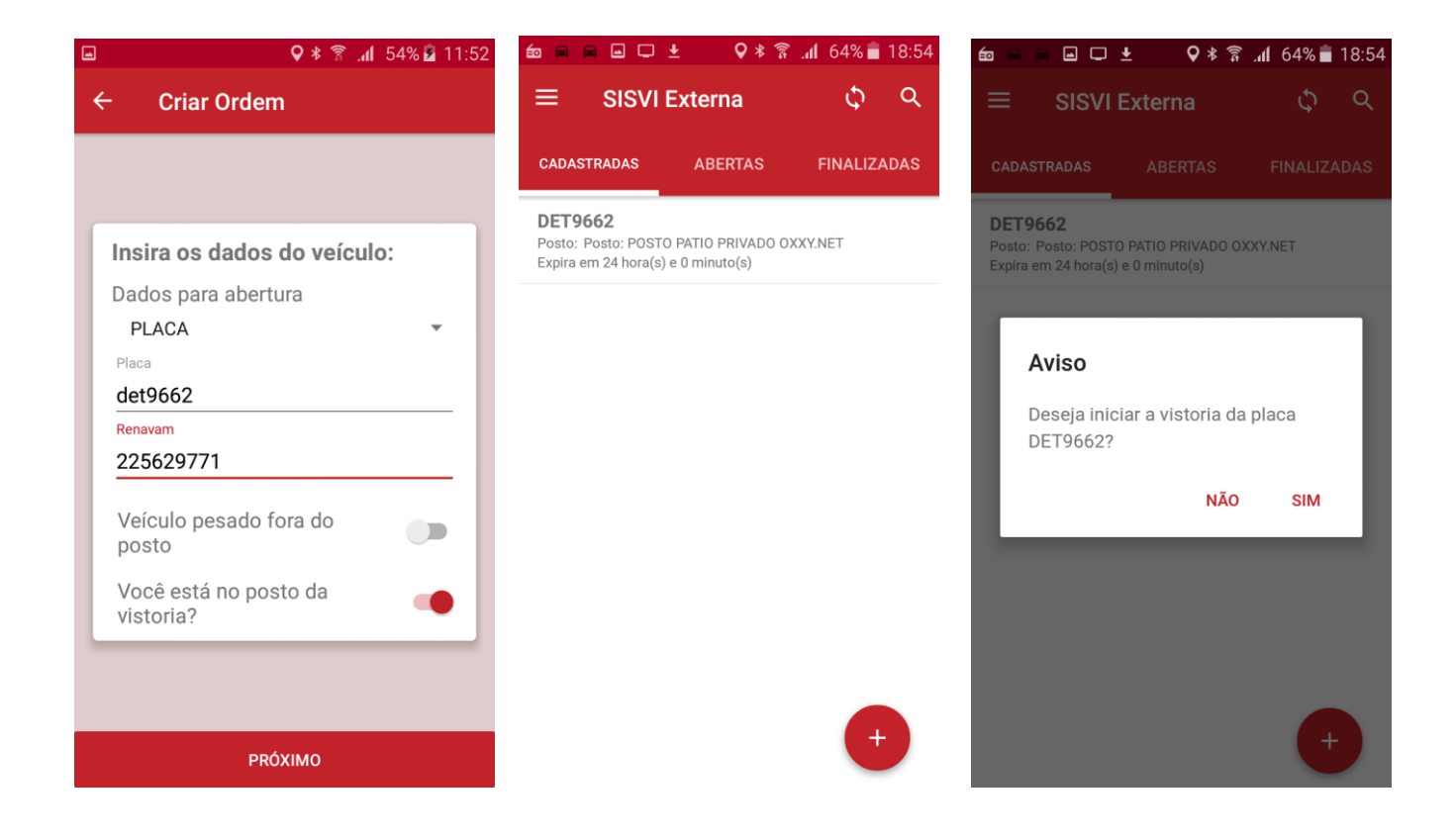

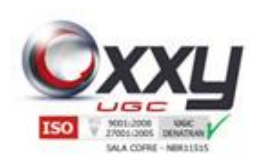

## Manual SISVI V7

Sistema Integrado de Vistoria

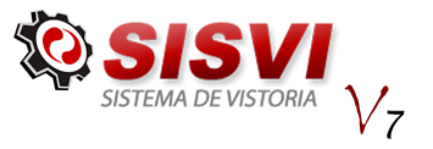

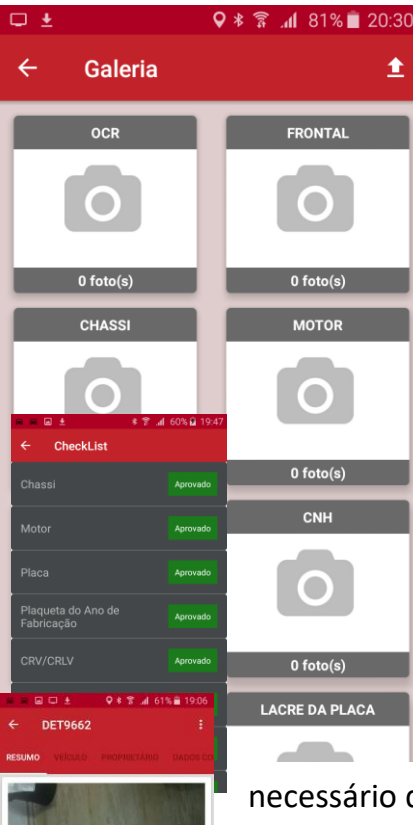

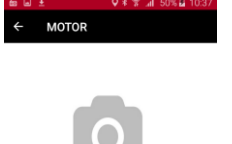

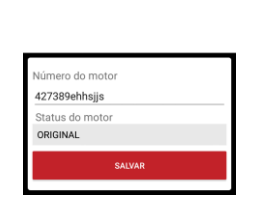

O sistema ira solicitar que comece a tirar as fotos da vistoria.

O vistoriador deve bater as fotos e ir preenchendo os dados do veículo no smartphone.

Todas as fotos serão validadas com a geolocalização do posto de vistoria.

É recomendado o preenchimento no local da vistoria dos itens de não conformidade.

Após o preenchimento dos itens e das fotos, é

necessário que arraste para os lados a ordem de serviço para completo preenchimento dos dados, algumas vistorias moveis incluem o Comprador e o Vendedor, com validação feita pelo DETRAN, por isso, recomendamos que se atentem as regras das portarias.

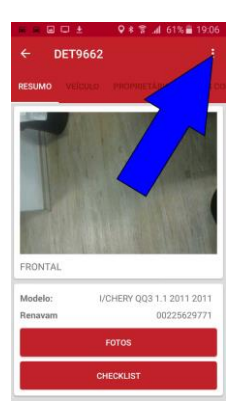

/CHERY 003 1.1 2011 201

Finalizando todos os dados, clique no menu como mostra a imagem e clique para finalizar a Ordem de Serviço. Feito isso será feito o reconhecimento da foto facial e o laudo ficará disponível na tela do computador para validação com biometria, e-CPF e a integração com o DETRAN.

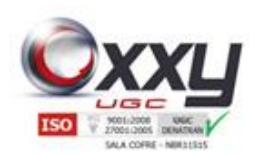

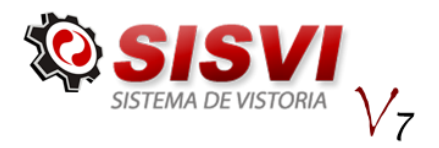

**3.** Fila OS/Laudo

<span id="page-6-0"></span>Ao acessar o sistema, o usuário entrará na área de digitação e acompanhamento dos laudos, chamado de Fila OS / Laudo, esta janela é possível acessa-lo através do botão na parte superior.

Manual SISVI V7 Sistema Integrado de Vistoria

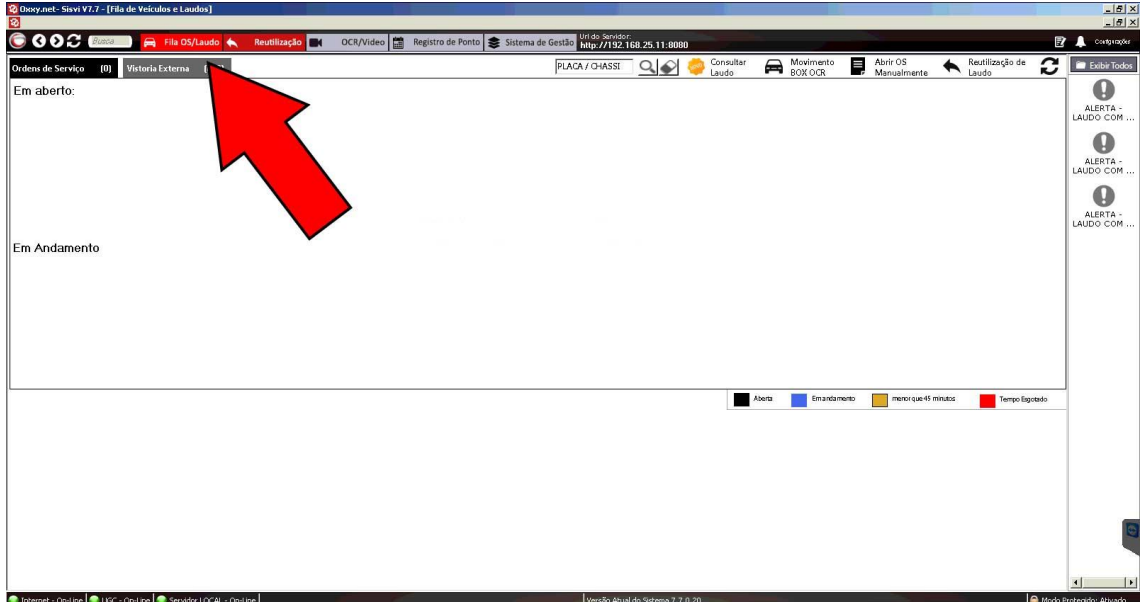

Nela é possível visualizar as ordens de serviços que estão abertas, os laudos que estão sendo gerados, comunicados do sistema, câmeras da unidade, IP para configuração dos celulares e acesso as vistorias Externas.

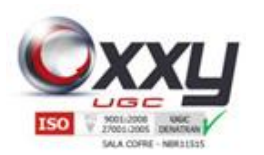

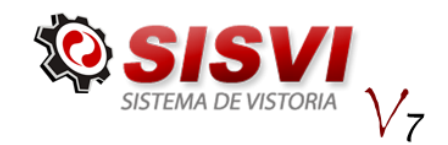

#### <span id="page-7-0"></span>**4.** Finalizando Vistoria e Integração

Clique na placa referente a vistoria que foi realizada e finalizada, confira todos os dados e clique em Salvar, em seguida valide com a biometria, feito isso poderá ser feita a integração.

Manual SISVI V7 Sistema Integrado de Vistoria

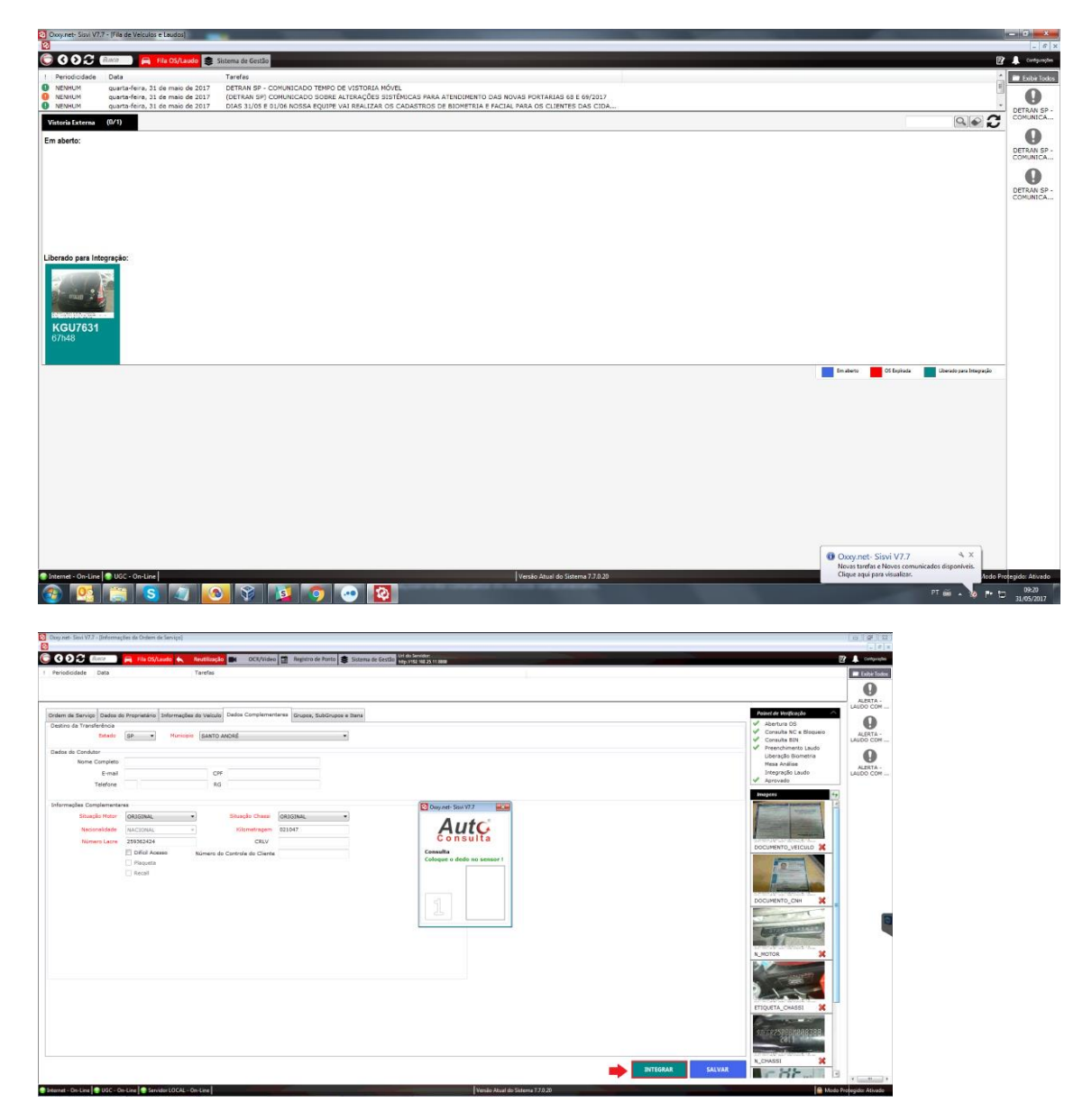

Após a integração, o SISVI envia as informações digitadas para o DETRAN que confere com a base BIN, caso exista divergências, basta voltar na tela e corrigir ou conferir o digitado, salvando novamente, validando a facial novamente e biometria, para a nova integração.